## **Renton EA eJoin User Guide**

- 1. Follow this link to the eJoin form. [JOIN HERE](https://www.washingtonea.org/eJoin/)
- 2. Select a local association. Begin by typing "Renton." A picklist will be displayed. Please select "Renton E A." Click "Next."
- 3. Please complete all contact information and demographics. Note that required fields contain a red asterisk.
- 4. Select Membership Subclass "PK-12 Certificated."
- 5. Select Membership Type based on your contracted FTE. **If you do not know this information, please make your best guess.** Your selection will be confirmed with the district, and the correct dues will be deducted regardless of your choice!

- 6. Complete the remaining fields, add your electronic signature, check the "I'm not a Robot" box, and click "Submit."
- 7. Thank you so much for joining our team. Every voice counts! Your membership has made us stronger as a union.
- 8. You are always welcome to attend any of our leadership meetings and see what we are all about.
- 9. Having troubles? Contact any of the Executive Board Members listed on the electronic documents that were sent to you prior to this meeting.

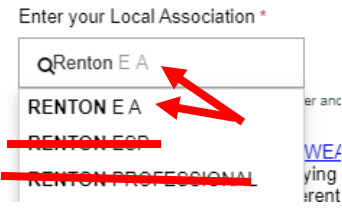

ſ

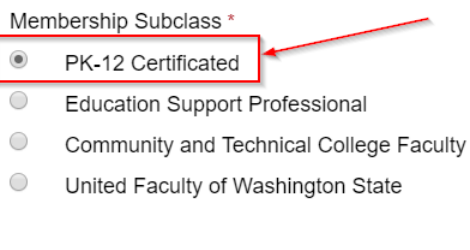

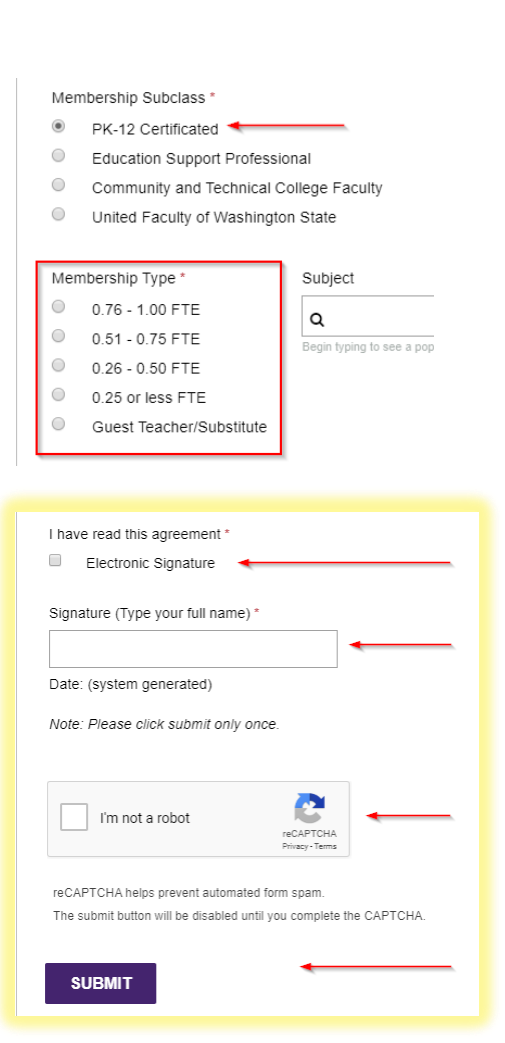